## Contract Module – Agency Guide

Log on to<https://pbcc.samis.io/>

Use the username and password provided to log on

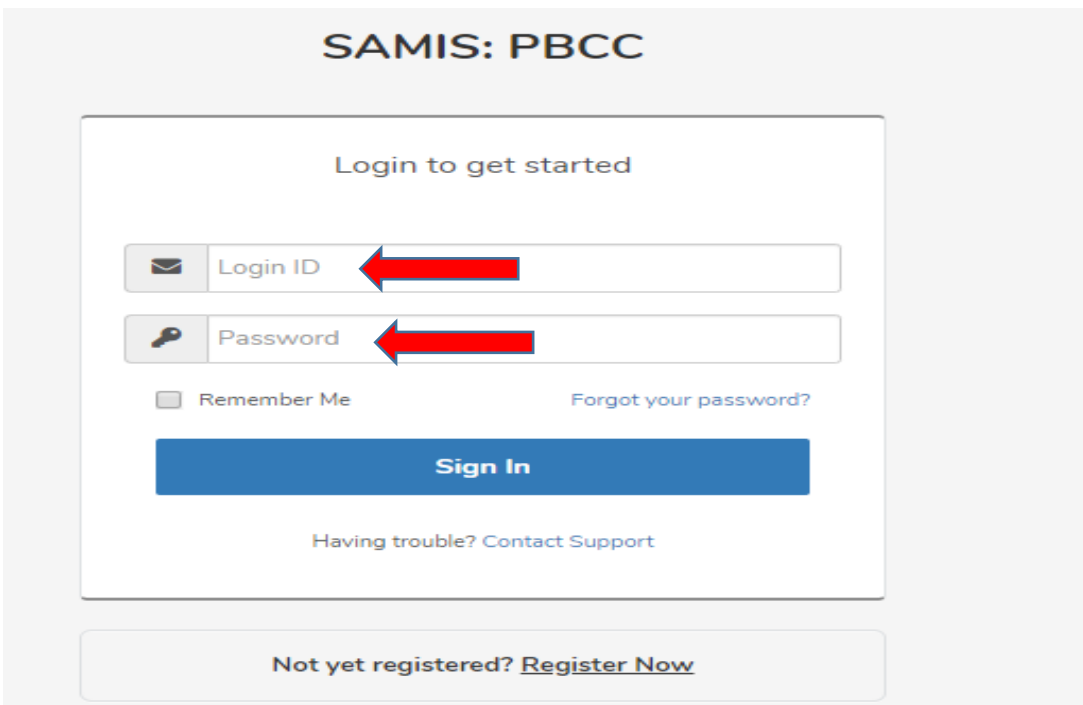

Click on Contracts to see the contracts associated with your agency

## **Welcome Nadim!**

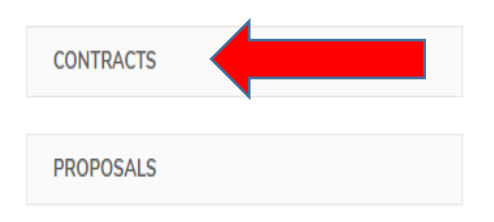

Click on the row with the desired contract. Please note that each contract has a status assigned to it. Contracts requiring a signature have a pending status.

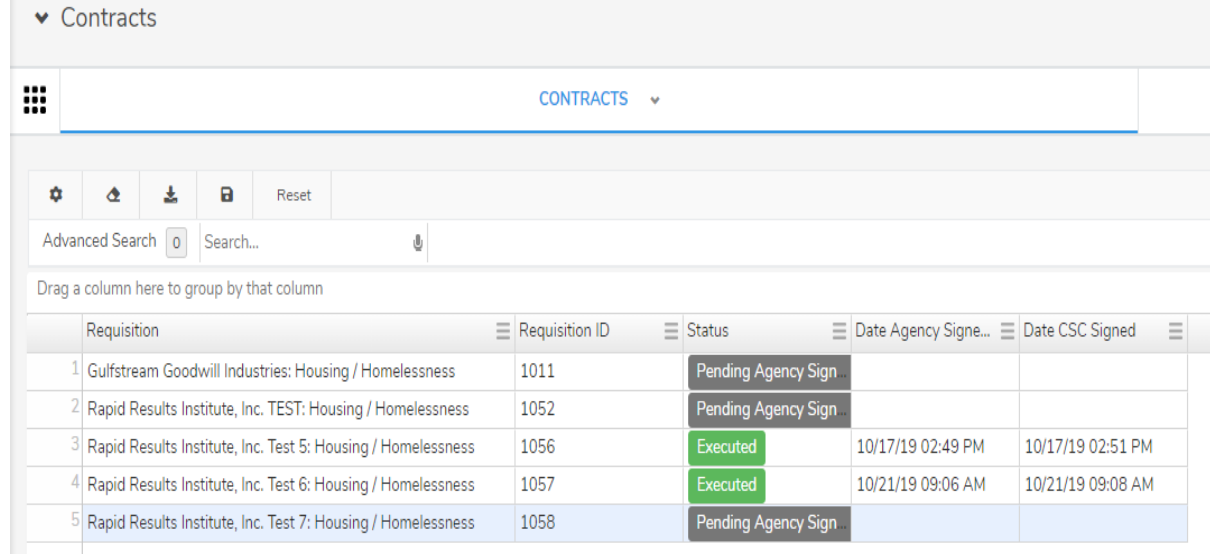

This is the contract screen. This screen shows the contract without its attachments/exhibits.

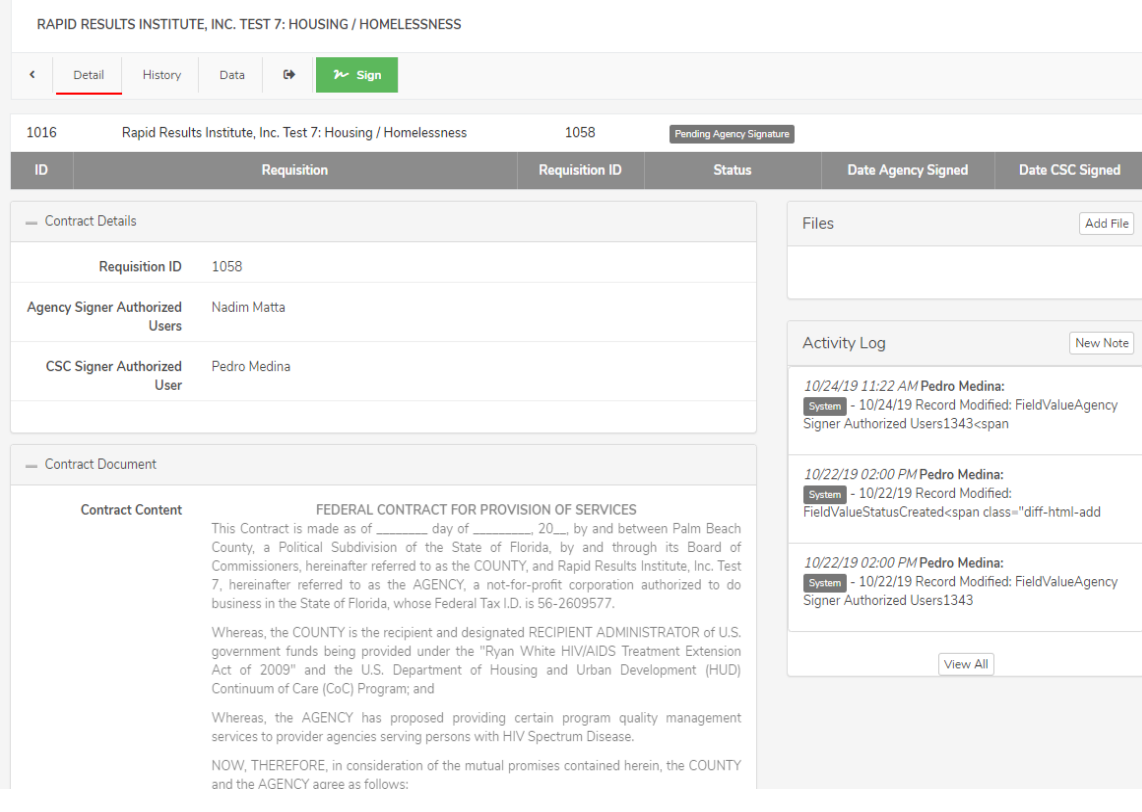

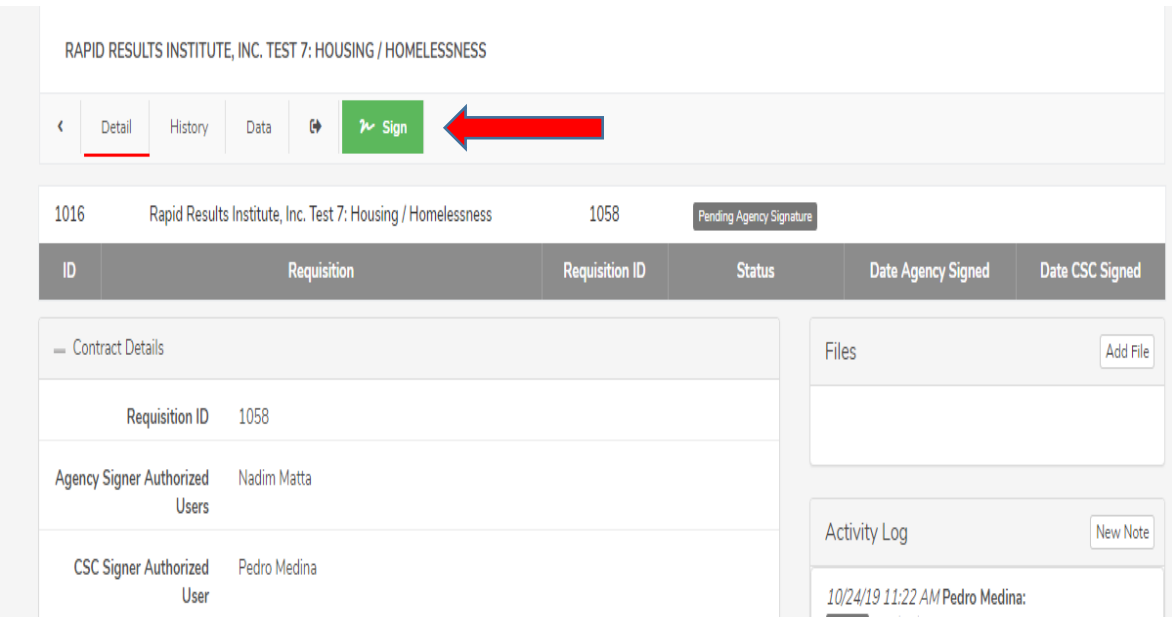

Click on the Sign button to sign contract and view it in its entirety including its attachments/exhibits.

Prior to submitting signature, you must enter your name, title, sign within the signature box, and check the box confirming that you understand your signature will be applied to the contract and its attachments/exhibits where applicable. You may scroll through the pages before submitting signature.

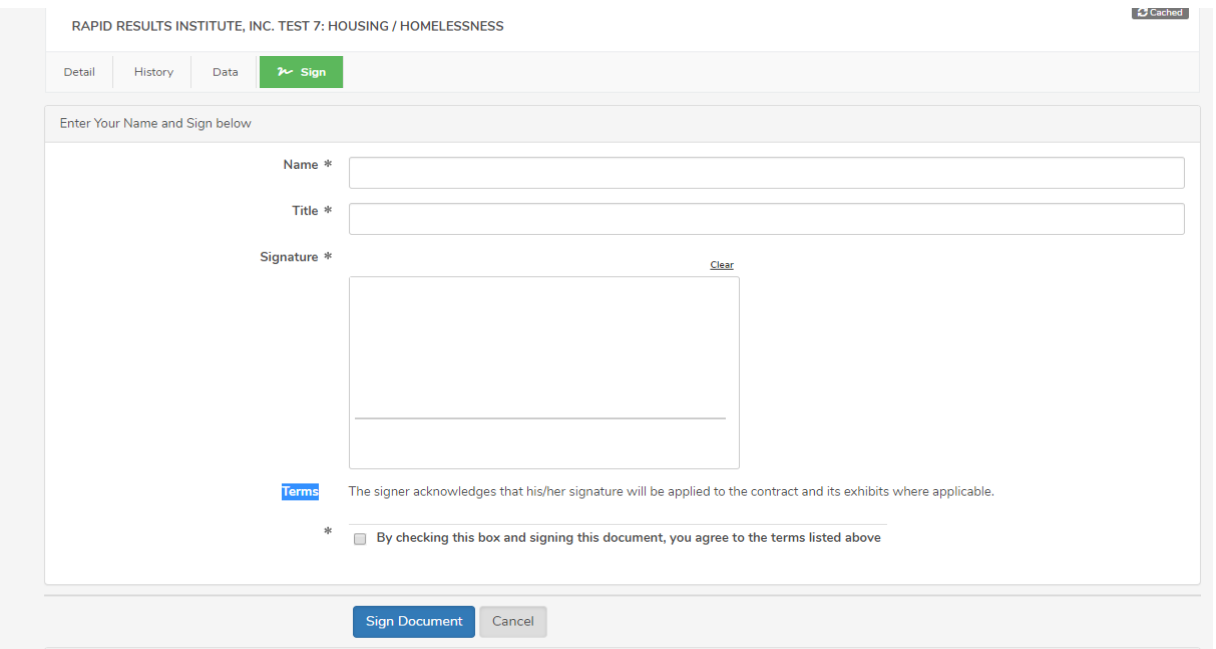

After submitting signature, the status will be shown as "Pending CSC Signature". This means that the Department of Community Services Director or individual with delegated signature authority for the Department still needs to sign the contract.

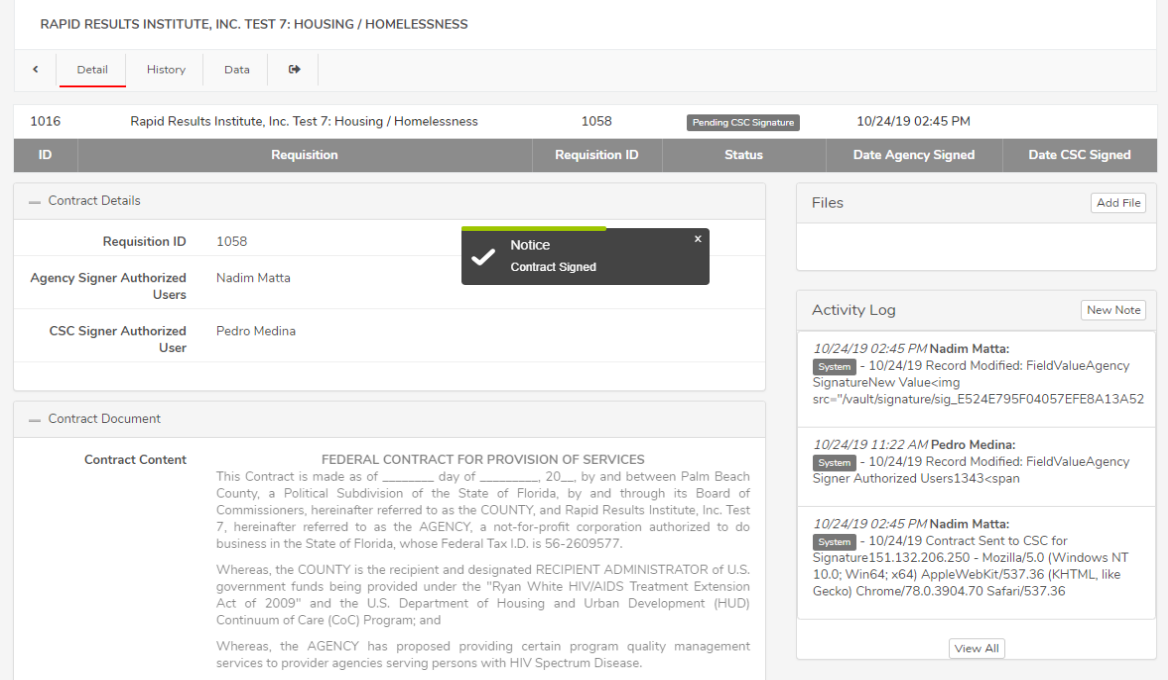

The status will show as Executed when the contract has been signed by both parties. **Please note that the contract will not be fully executed until it has been signed by the Palm Beach County Board of County Commissioners.**

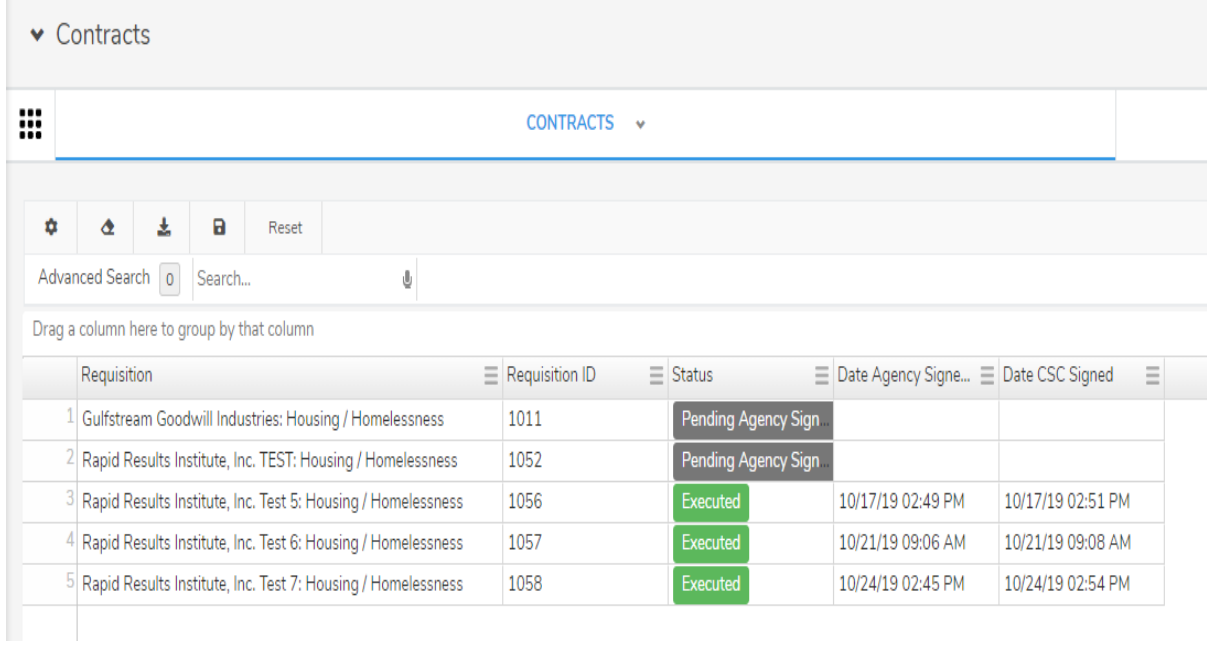